「補救教學科技化評量」系統操作流程

107.01.03

各位老師好: 以下操作流程提供大家參考, 操作前先啟用(註冊)帳號

**如何啟用(註冊)帳號,已經啟用過的請直接跳到步驟 4**

#### **步驟 1,**

**先去信箱收信(應該是去年的信),信件主旨是『新增帳號註冊信』**

補救教學科技化評量網站<tbt@mail.tcte.edu.tw> m 田來源: 標題: 新增帳號註冊信 – Wed. 16 Aug 2017 08:35:26 日期:

柯慶育 您好:

您已於補教教學科技化評量網站登錄新帳號

預設密碼: 116866

請按此連結進行註冊 ttps://exam.tcte.edu.tw/tbt\_html/index.php?mod=filter/va 完成註冊後,才能登錄本網站,並提醒您務必變更密碼,謝謝

補救教學科技化評量網站敬啟 網址: https://exam.tcte.edu.tw

#### **步驟 2, 點選信裡面紅色框的網址**

**步驟 3, 此時應該自動連到『教育科技化評量網站』 沒有的話,手動進入 [https://exam.tcte.edu.tw/tbt\\_html/](https://exam.tcte.edu.tw/tbt_html/)**

(如果信箱裡沒有這封信,或忘記自己當初設定的信箱,請洽課發組)

. 進入補救教學科技化評量系統

[https://exam.tcte.edu.tw/tbt\\_html/](https://exam.tcte.edu.tw/tbt_html/)

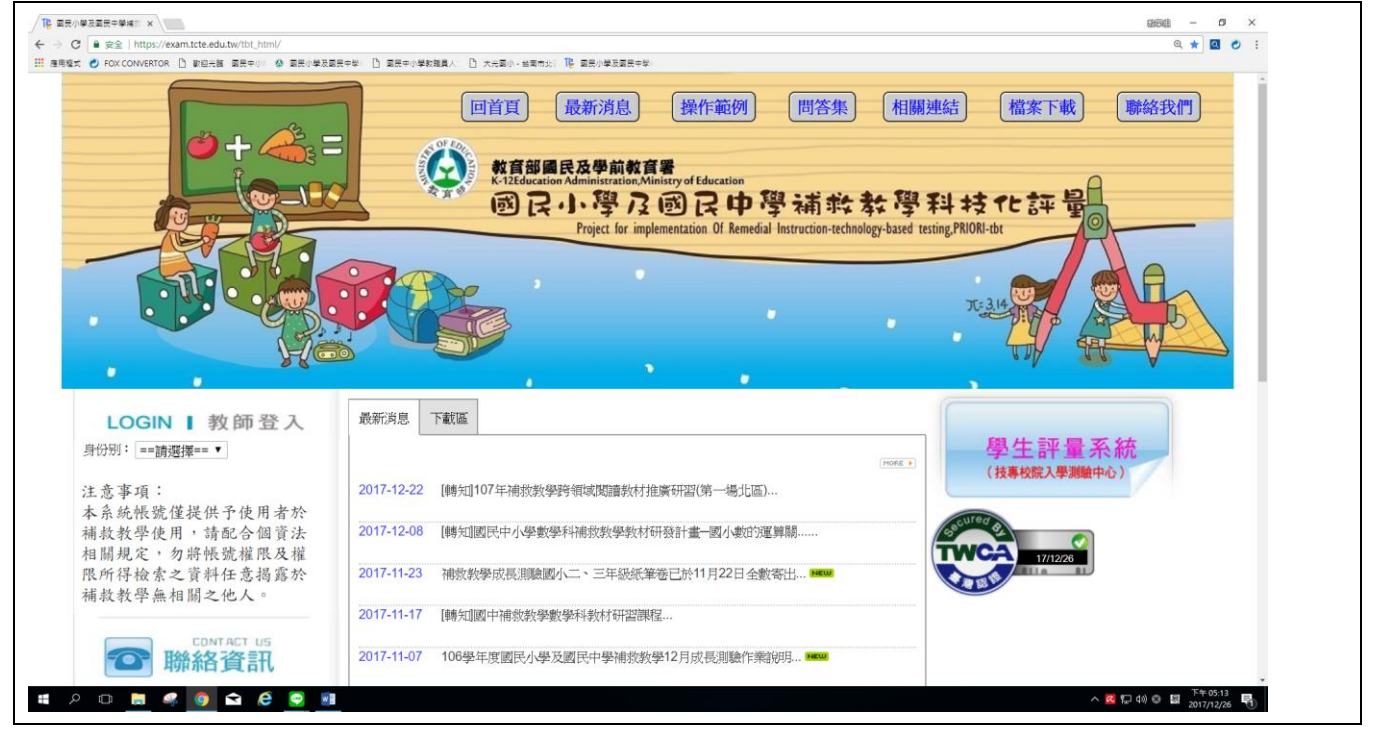

. 「身份別」欄位選取「國中小學校」

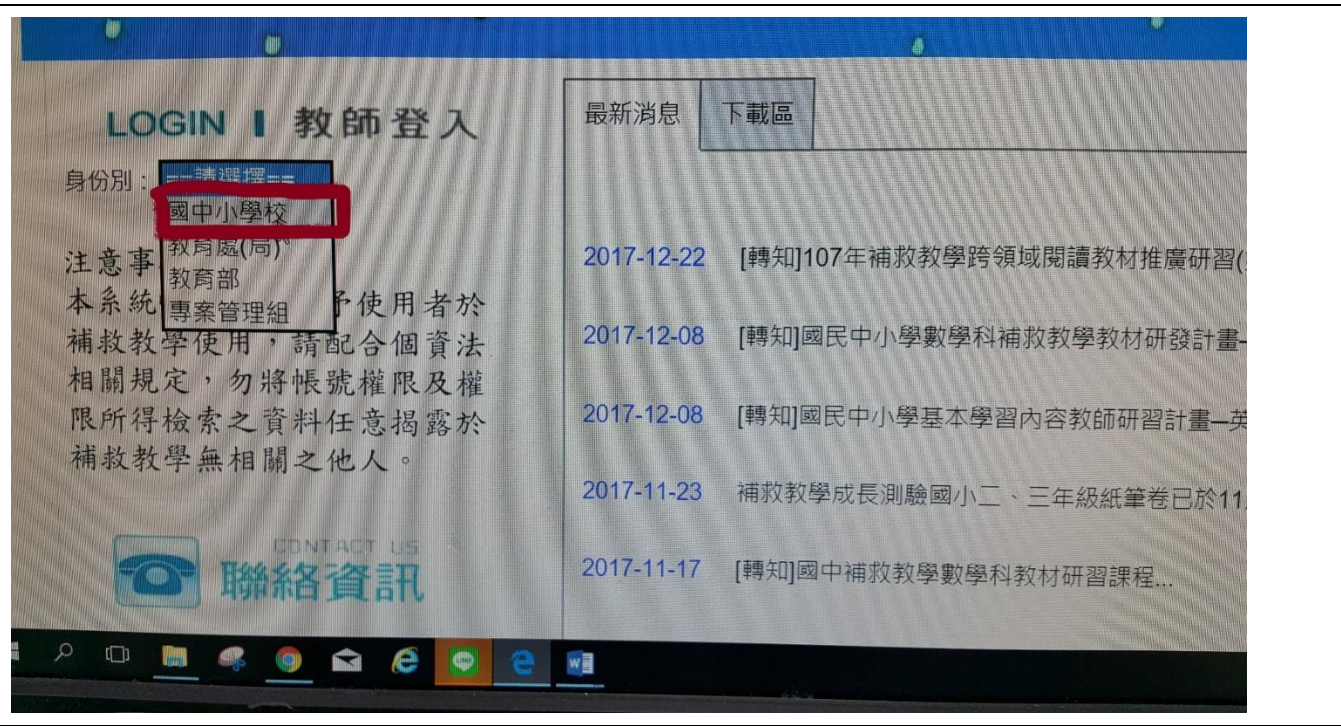

### . 輸入學校代碼 「114629」

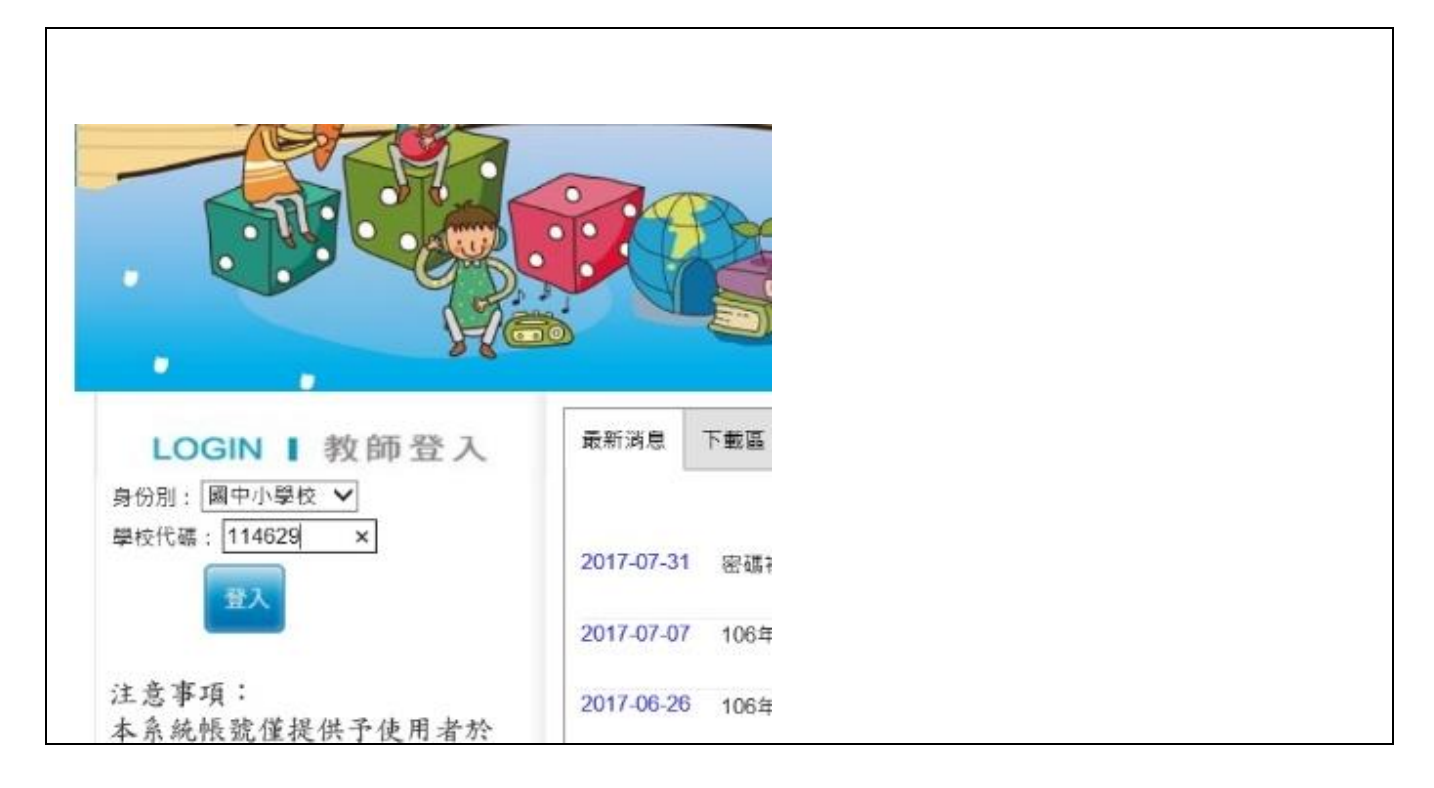

. 按「登入」鍵,進入系統

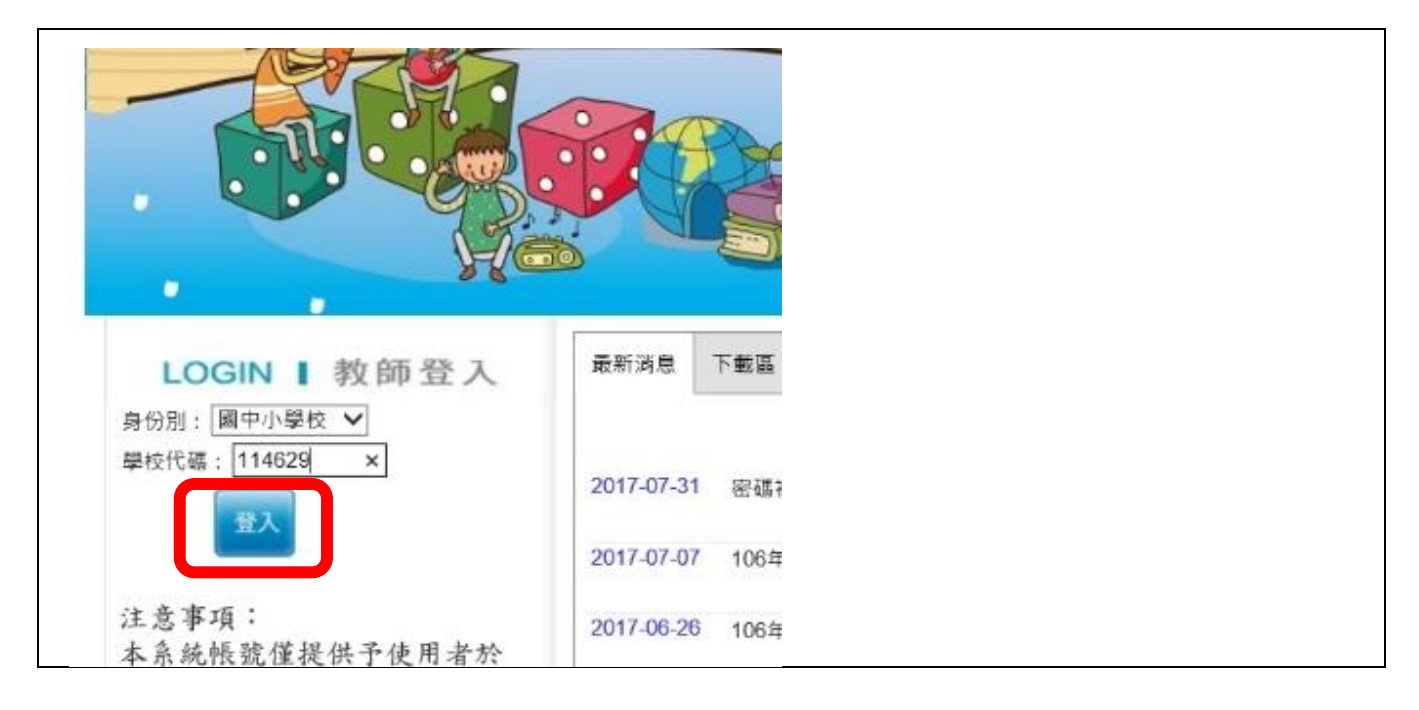

. 從「請選擇校內帳號使用人」之下拉式選單點選自己的帳號

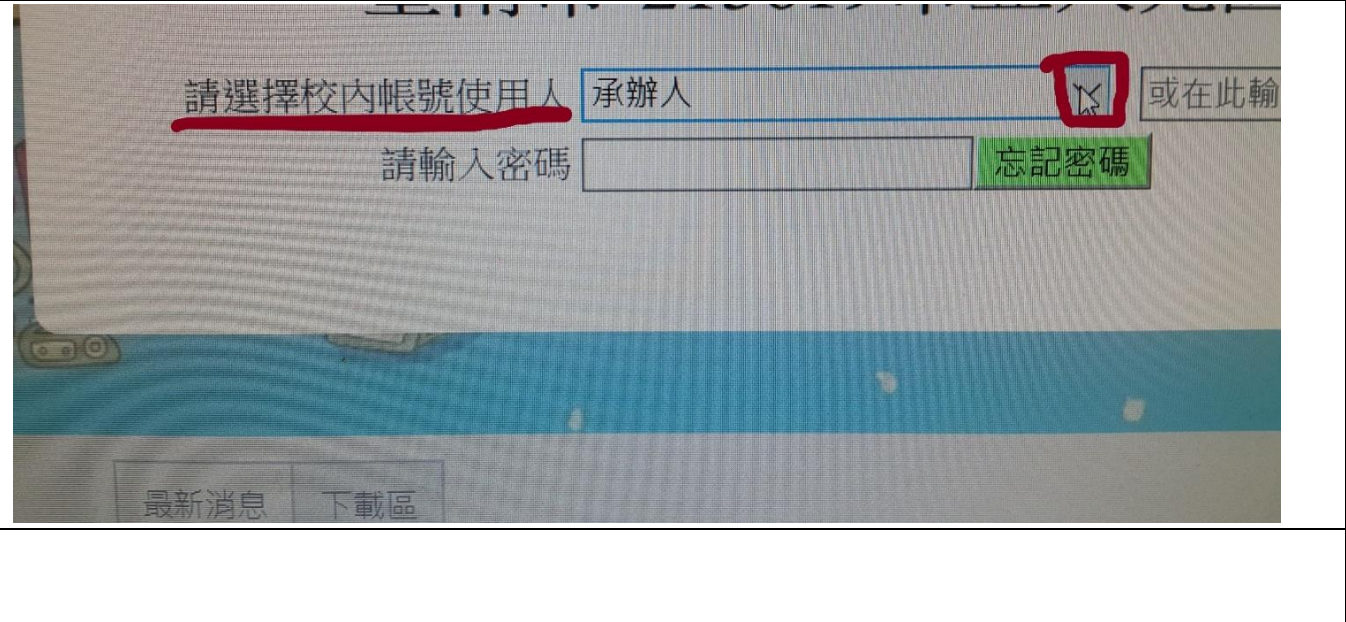

. 於「請輸入密碼」欄,輸入自己的密碼

**輸入剛剛那封信裡的密碼(步驟 1 裡的藍框)**

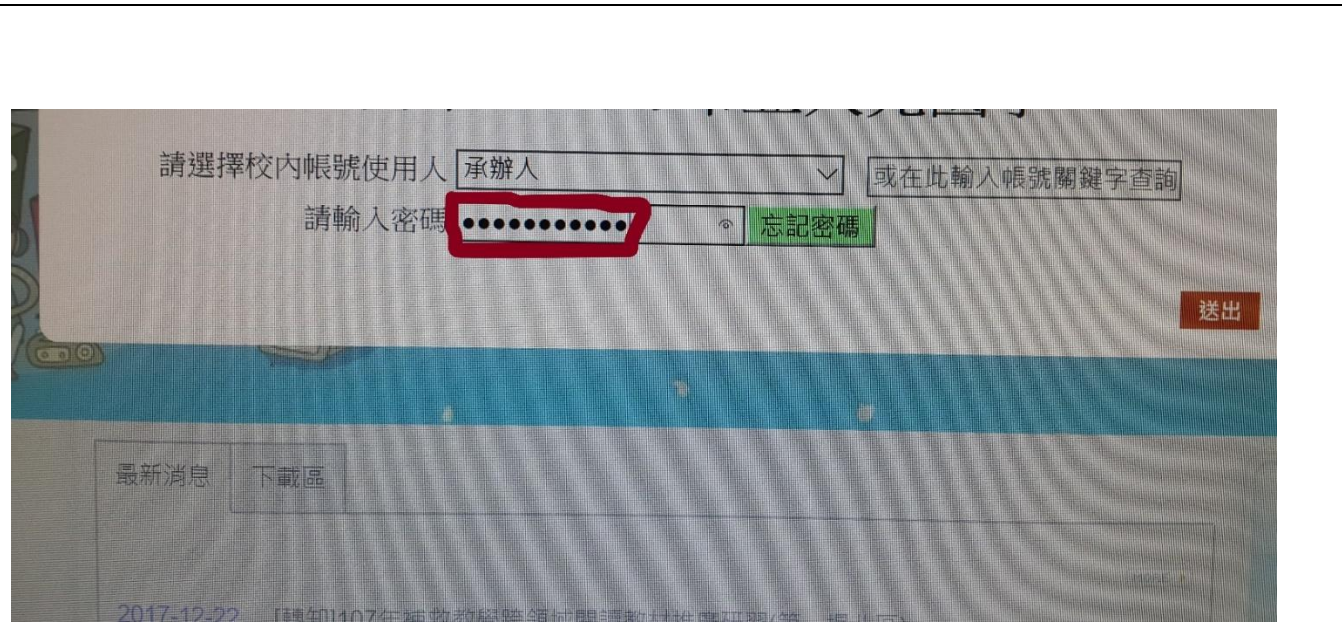

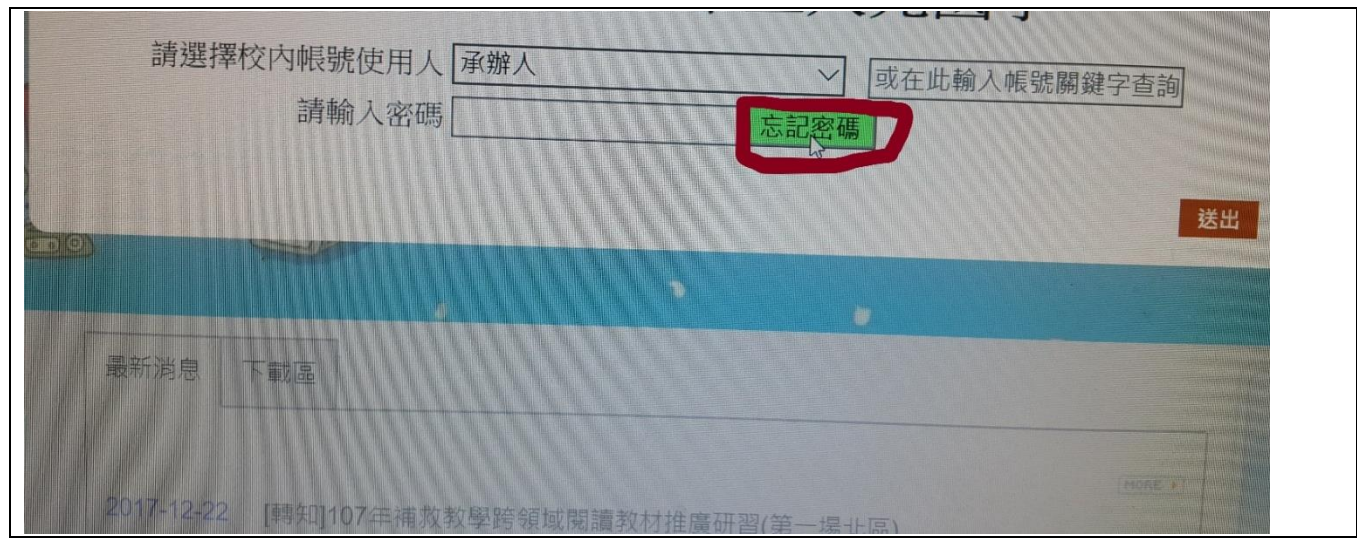

. 若忘記密碼,點「忘記密碼」按鈕,系統會主動將密碼送至您的信箱

. 帳號、密碼皆正確輸入後,請按「送出」

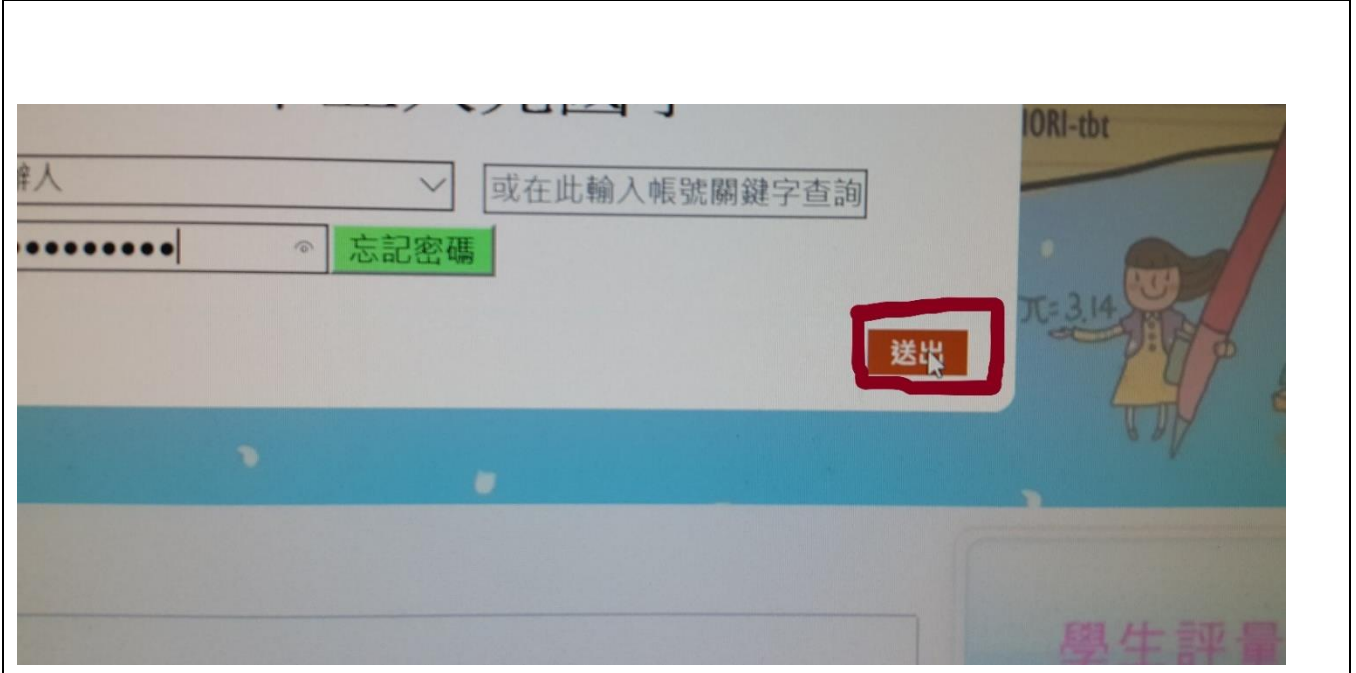

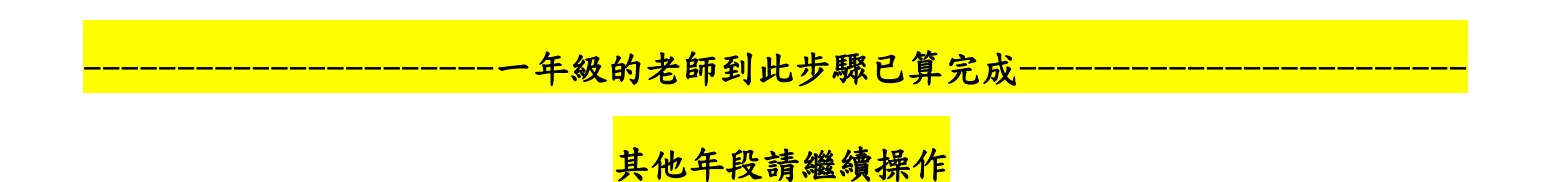

12. 點選螢幕左側選單之「測驗結果報告」

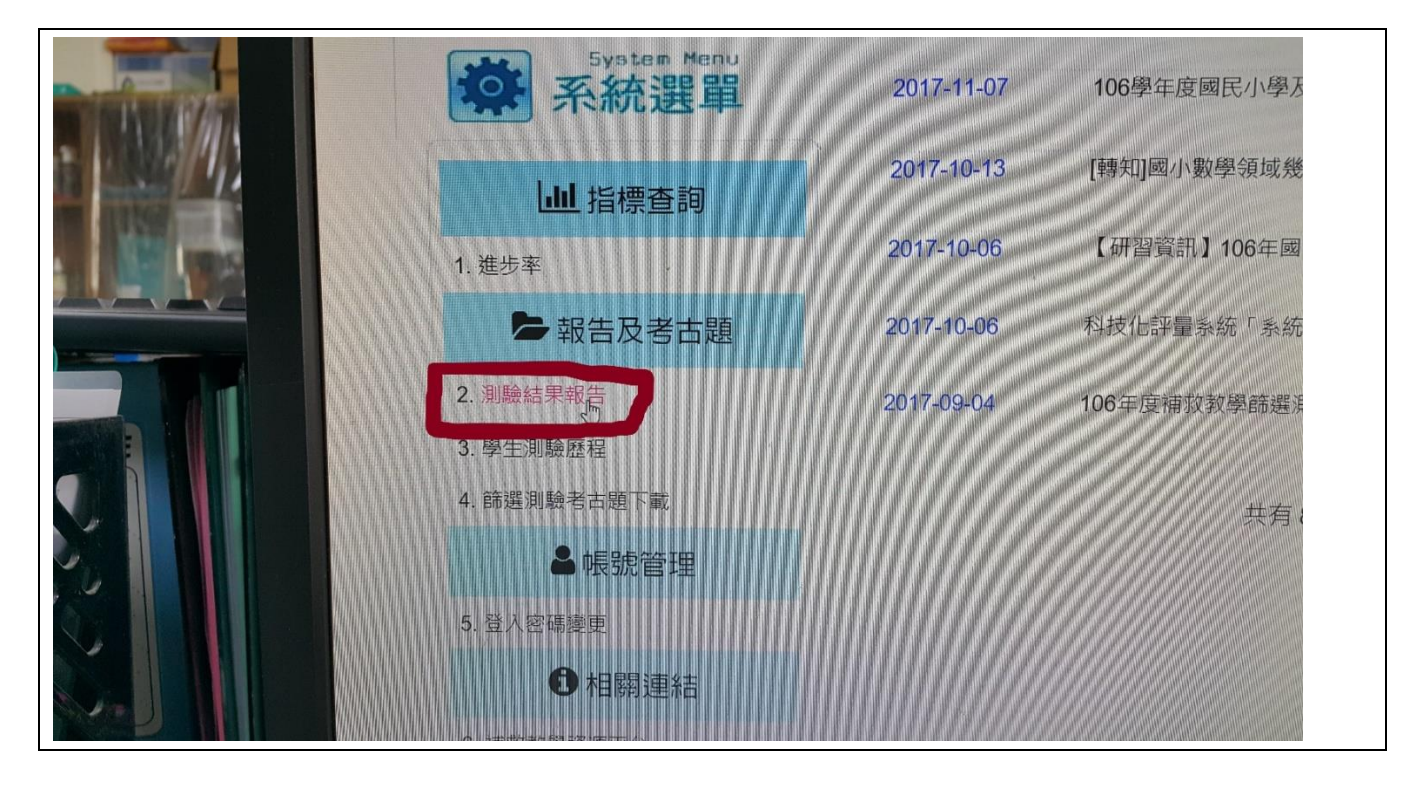

13.從視窗下方表列之學生名單中勾選欲觀看測驗結果報告之個案學生

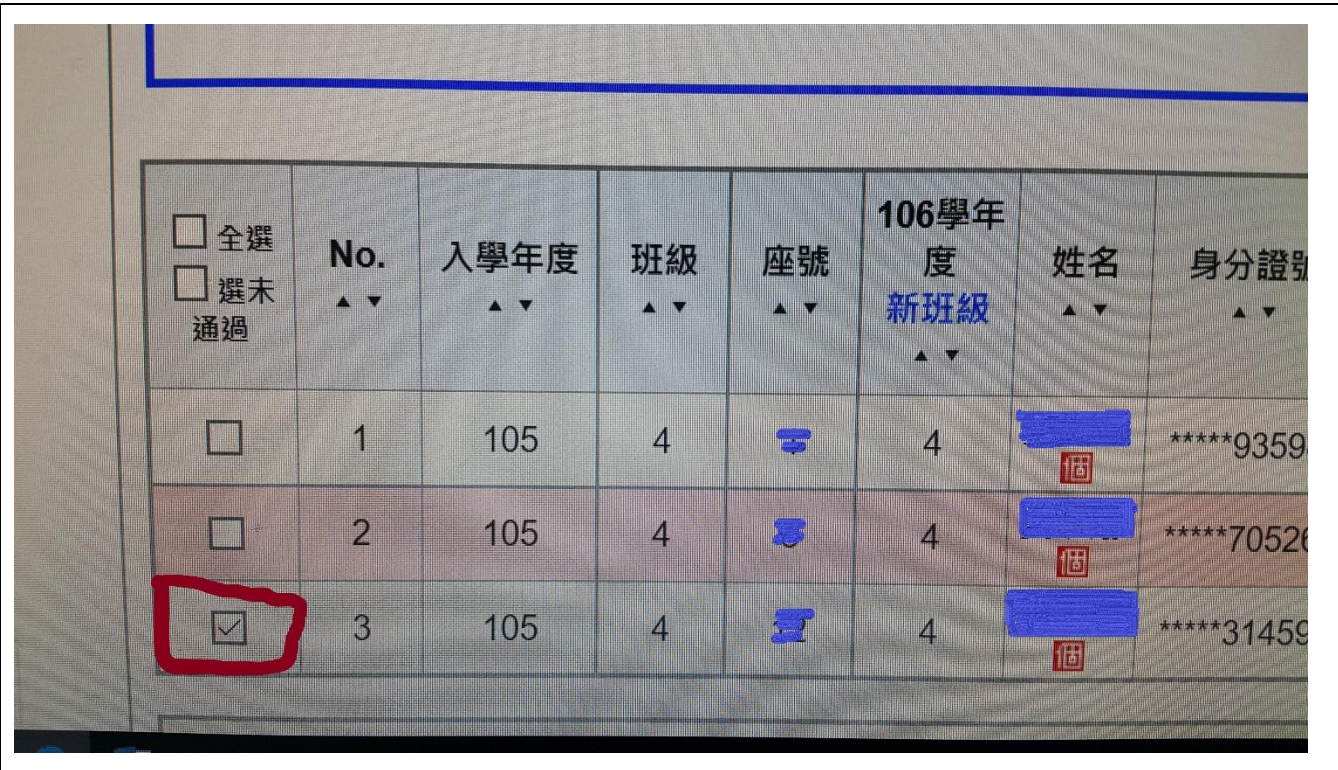

. 點選「列印勾選學生個別測驗報告」(可選擇三科或單一科目:國數英)

| 三科         | 國語文          | 數學<br>英語 |    | 施測後回饋訊息 |                            | 學習教材[學生版]            |            | 學習教材[教師版]    |      |                    |                   |            |
|------------|--------------|----------|----|---------|----------------------------|----------------------|------------|--------------|------|--------------------|-------------------|------------|
| 本科目勾選對象共1人 |              |          |    |         | 列印勾選學生個別測驗報告<br>列印勾選學生個別測驗 |                      |            |              |      |                    |                   |            |
| *****31459 |              |          |    |         |                            |                      |            |              |      |                    |                   |            |
|            |              |          |    |         |                            |                      |            |              |      |                    |                   |            |
|            |              |          |    |         |                            |                      |            |              |      |                    |                   | 列印測        |
|            |              |          |    |         |                            |                      |            | 國語文          |      | 數學                 |                   |            |
|            |              |          |    |         | 106學年                      |                      |            |              |      |                    |                   |            |
| 二全選<br>二選未 | No.          | 入學年度     | 班級 | 座號<br>• | 度新班级<br>II V               | 姓名                   | 身分證號<br>WW | 分數<br>(答對題數) | 是否通過 | 分數<br>(答對題數)<br>ww | 是否通過<br><b>WW</b> | 分數<br>(答對題 |
| WIII)      |              | 105      | 4  |         | $\vert$ <sup>4</sup>       | <u>pomininge</u>     | ****93598  | Щ            | 未選者  | 76(19)             | 未通過               |            |
| MII        | $\mathbf{p}$ | 105      |    |         |                            | <b>THE TEST</b><br>O | 70526      | $>=80(22)$   | 通過   | 72(18)             | 未通過               |            |

.若出現以下畫面,請選擇「一律允許」

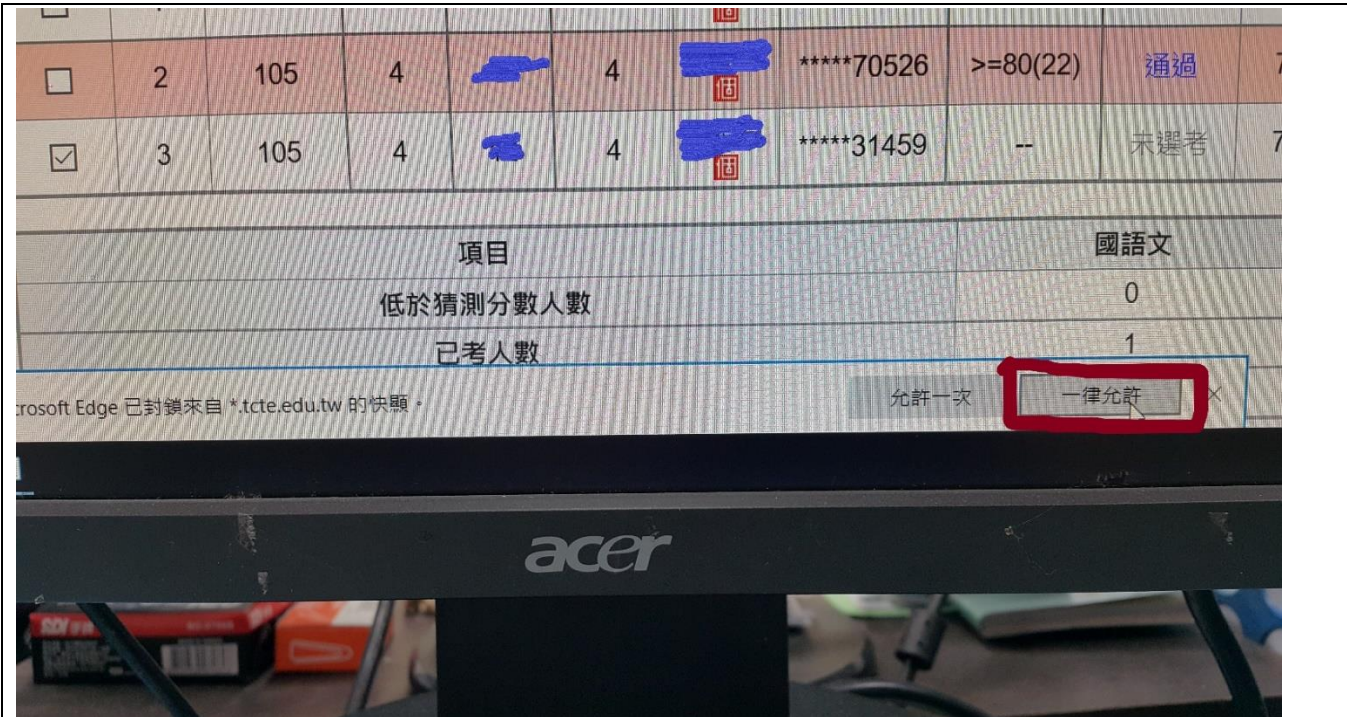

### .螢幕會彈出該生測驗結果

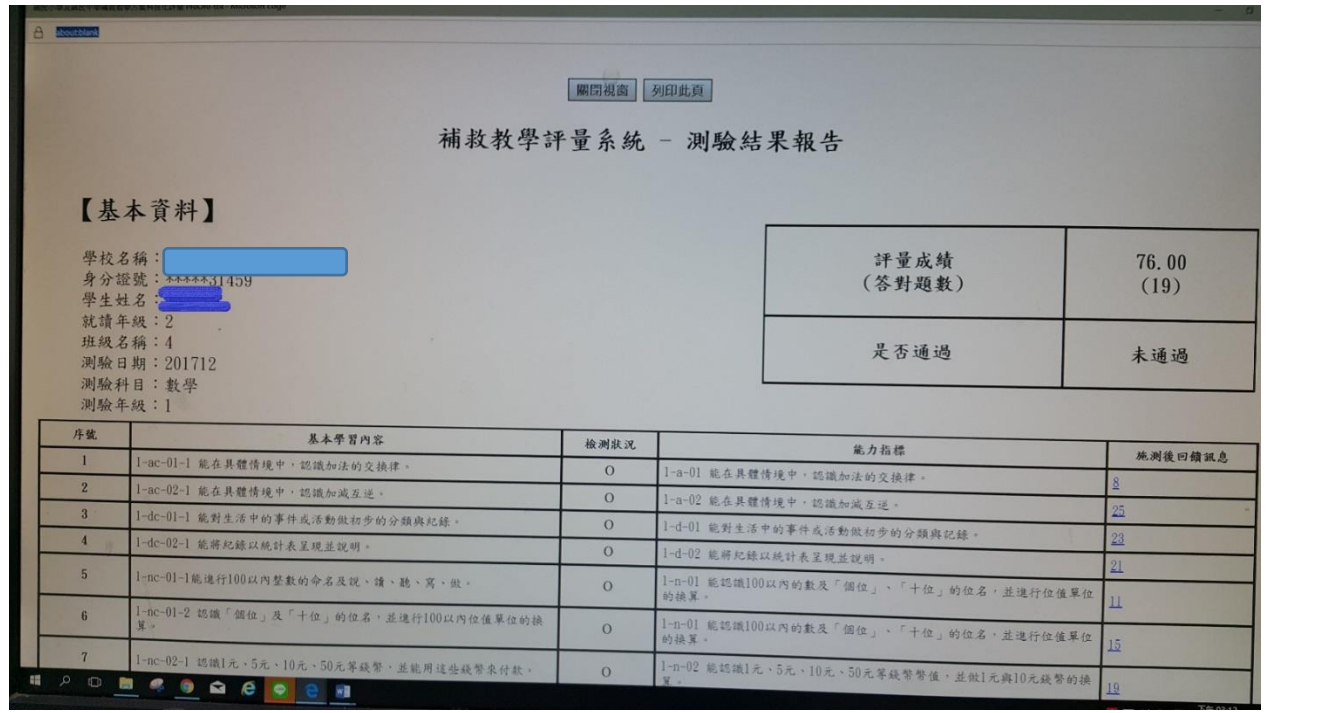

# .各題「施測後回饋訊息」欄位,

# 若呈現藍色代表該生該題答對,若呈現紅色代表該生該題答錯

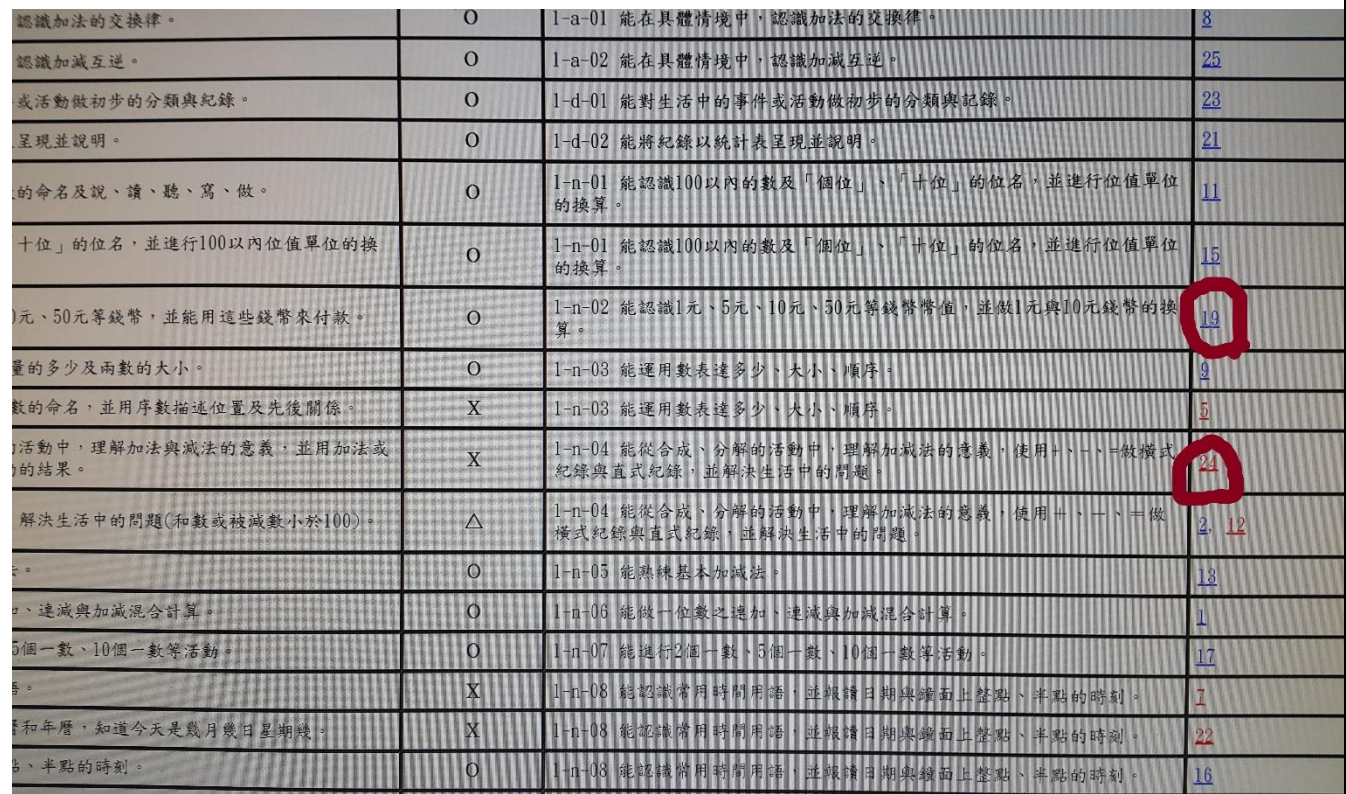

18·可直接點入各題,獲得更詳細之能力指標、學習內容、評量重點等,

此提供導師與補救教學於議主補救教學之具體建議、相關學習教材等,以節 省教師準備教材的時間,同時可針對該生學習弱點予以補強。

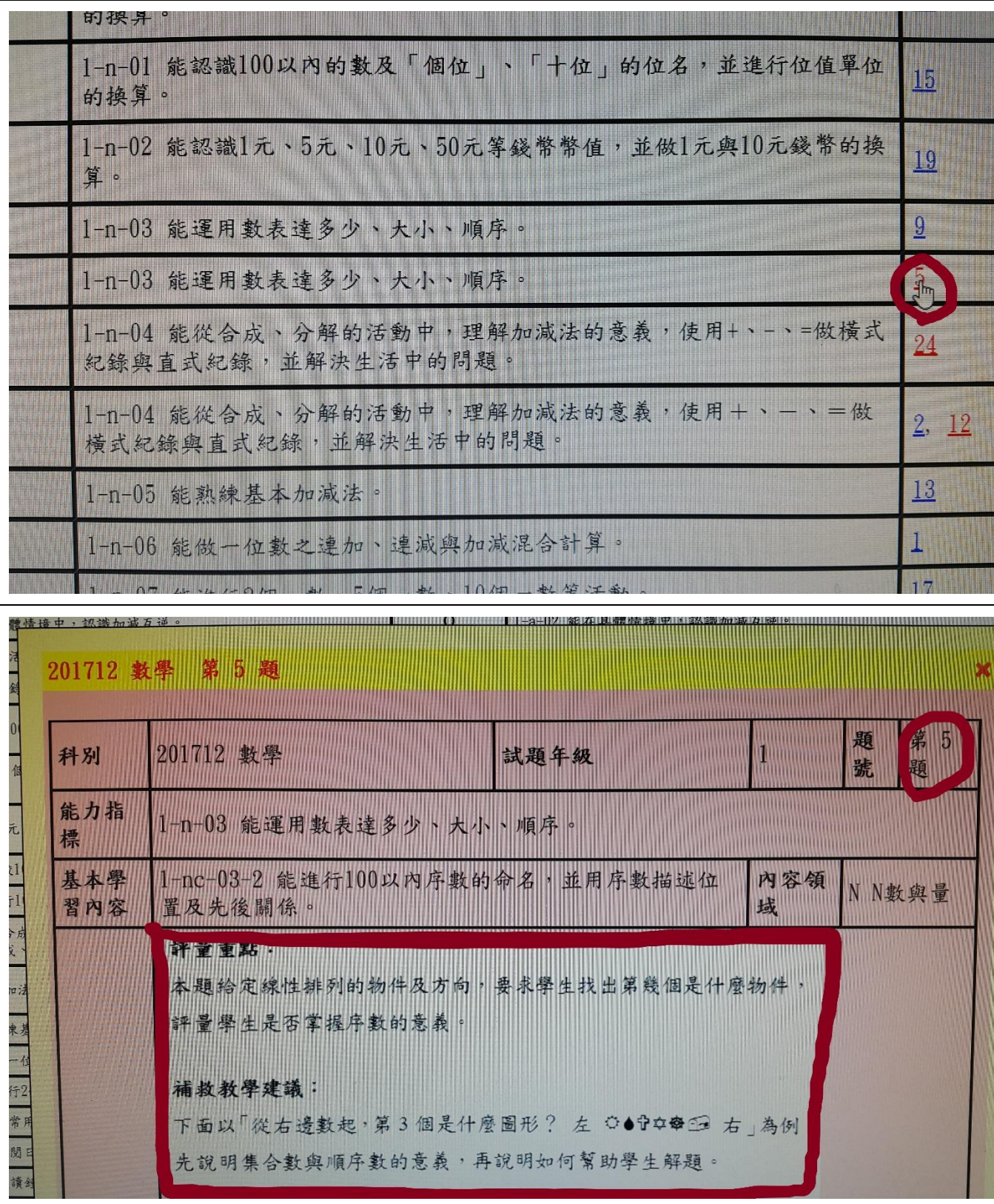

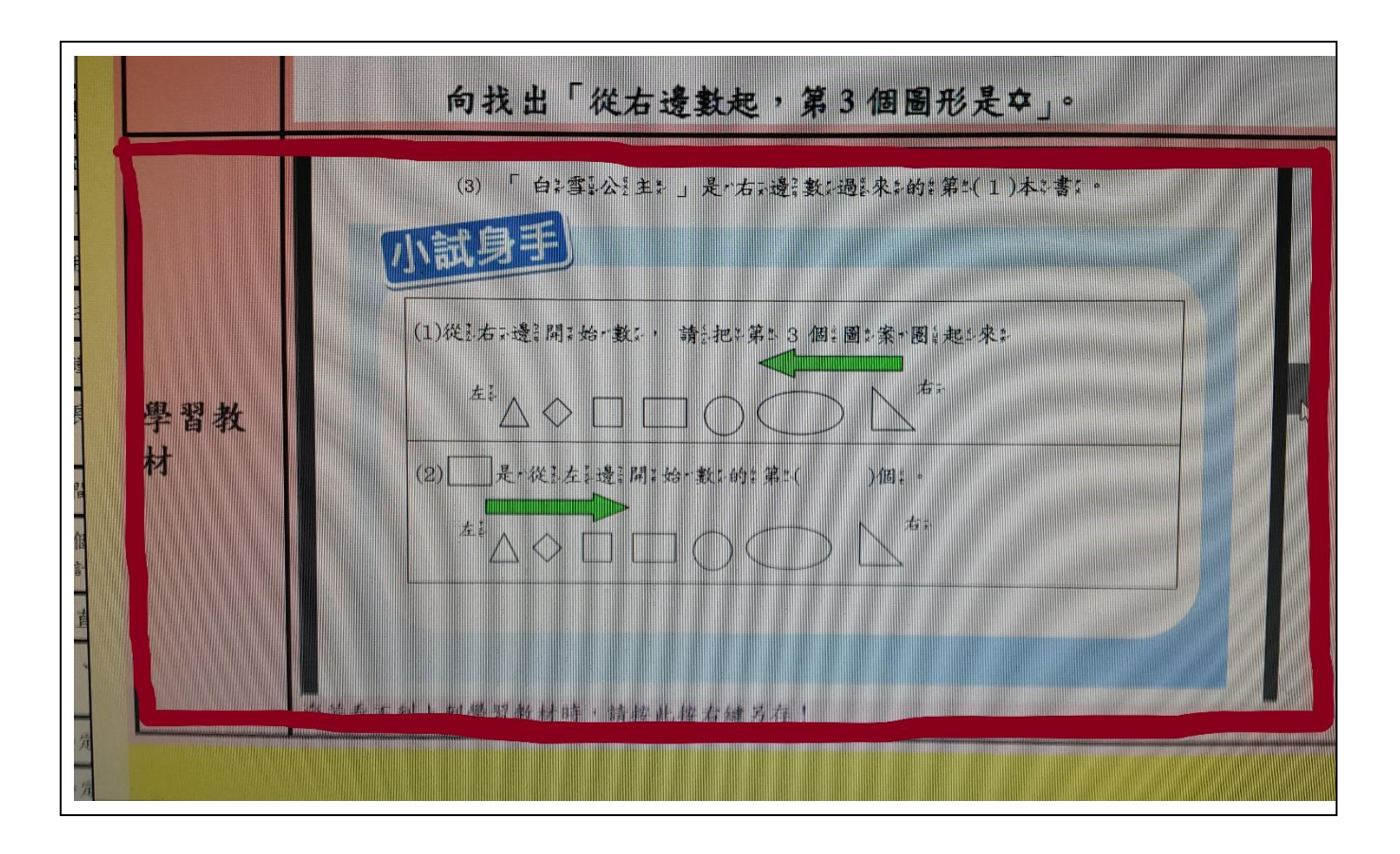